スマートフォン版Outlookの設定 ~ iPhone編

※画面は iOS 11.0.3 (iPhone 6)の場合です。

(1)apple store より Outlook アプリをダウンロードします。

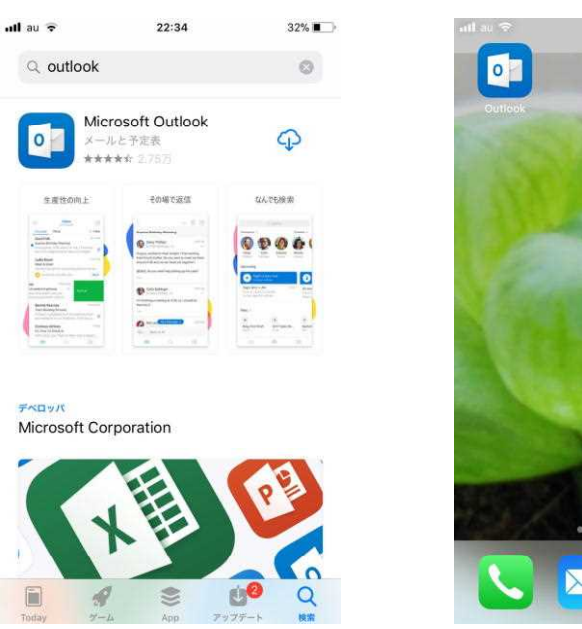

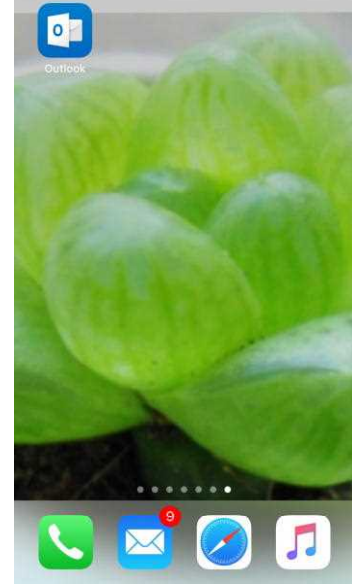

7% L

(2)インストールします。

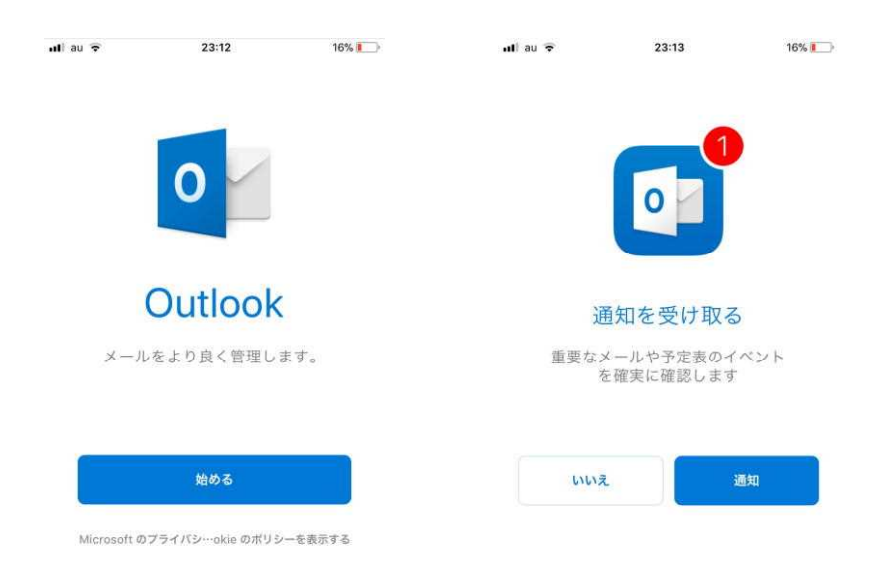

## (3)アプリを起動します。

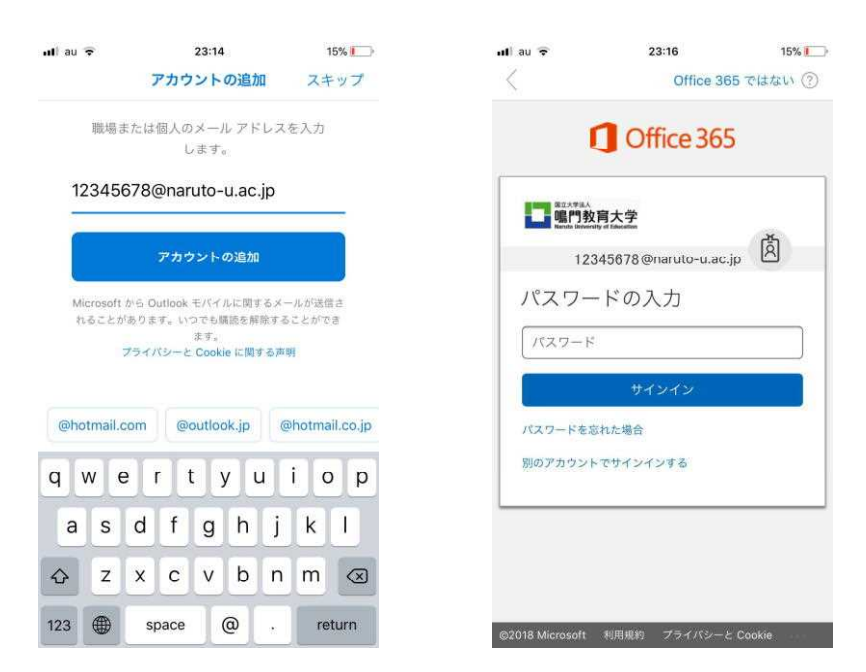

認証画面

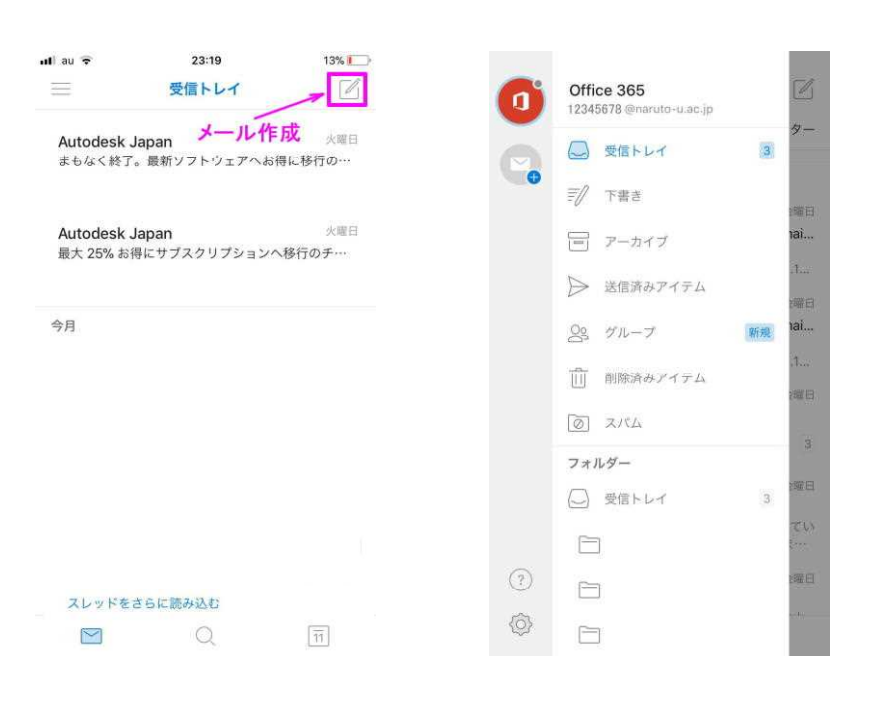

メール一覧 メニュー